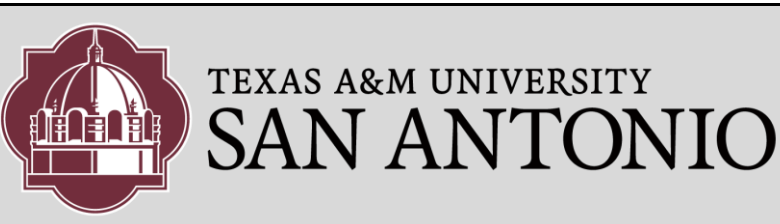

## OUTBOUND FAXING

1. Go to the following website:

#### [https://fax.tamusa.edu](https://fax.tamusa.edu/)

 A pop-up box will appear. Enter your windows login Information.

- 2. After you have successfully logged in, you should see the Fax portal displayed.
- 3. To compose a Fax, click on the [**Compose**] button on the top
- 4. Enter the Recipient details: **Name: Company: Fax Number:**

### **NOTE:** For **Fax Number**:

If it is a **LOCAL**, fax number, you must supply the **210** area code, enter the 10 digit number. *Example:* **2105553232**

If it is a **LONG DISTANCE**, enter 10 digits, the area code + 7 digit number *Example:* **9795551212**

**ALWAYS** leave out the dashes. **DO NOT** enter any other prefix, such as a 1, 8, or a 9

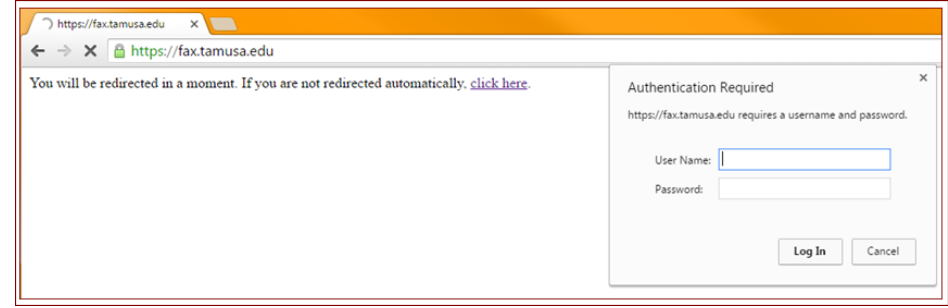

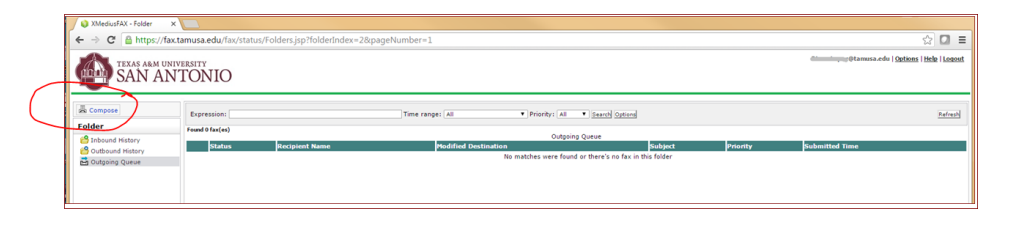

left. **NOTE:** *If you do not see the [***Compose***] button, then it could be that your browser is not compatible, try using a different browser, such as Chrome or Firefox.*

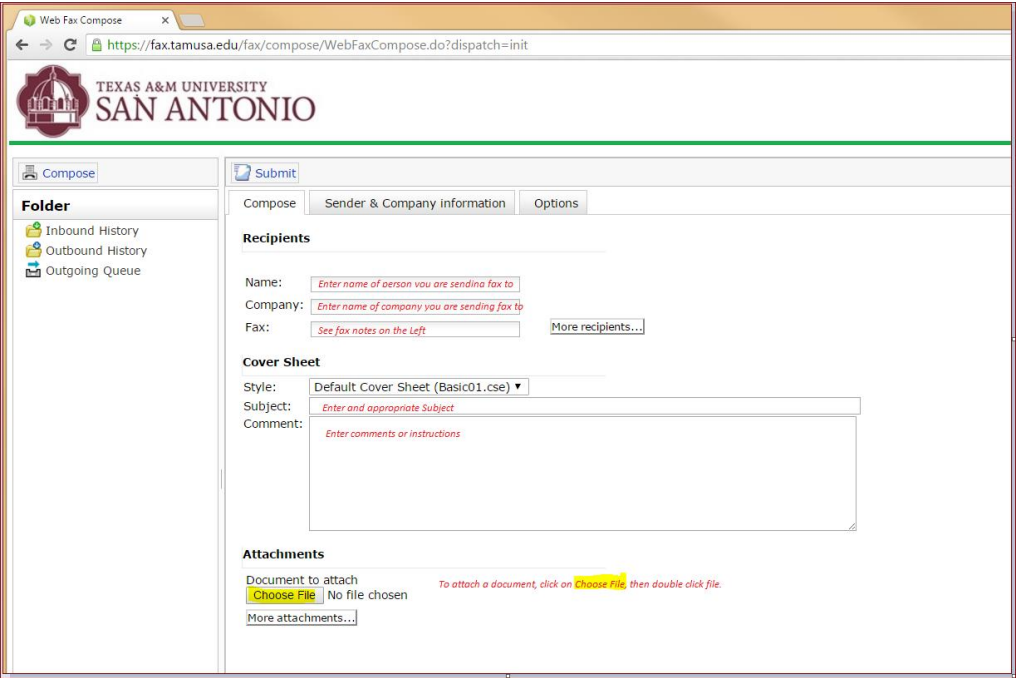

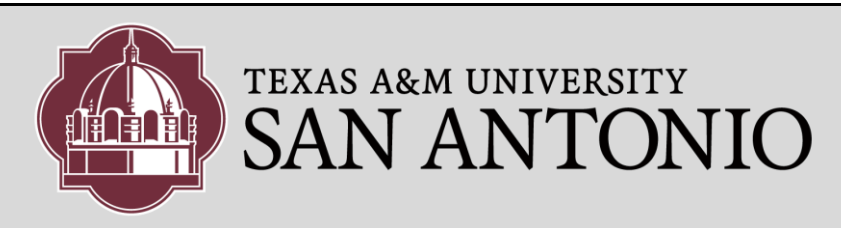

 $Q \otimes \Box$ us | Help | Loc

### OUTBOUND FAXING

5. To customize a cover sheet, click on the "Sender & Company Information". You can then customize with additional information.

 $\epsilon$  +  $\sigma$  at

 $(\mathbb{A})$ 

 $(\ln h)$ 

ã.

TEXAS A&M UNIVERSITY<br>SAN ANTONIO

**D** Submi Compose

**Personal Informa** 

Fax submitted Fax successfully queued for deli<br>AFA9-03A591922DFE-7352-BR New Recipients cllowing recipients do<br>ontacts you want to ad<br>< 140 - ABC Company

 $_{\rm Ok}$ 

TEXAS ARM UNIVERSITY<br>SAN ANTONIO

You will then click on the radio button. "Use custom sender and company information"

- Use default sender and company inform<br>• De custom sender and company inform Personal Information Greetings from Texas A&M Univ. San Antonio E-mail: General.Jag@ta First Na Pager: 1 Last Name: : Jag<br>University M Job Title: **Billing Information** Billing code:<br>Sub Billing Code: **Company Infor** Company: TAMU-SA one: 210-784-8888 City:<br>State:  $C = \frac{1}{10}$  https:  $\sqrt{a}$   $\sqrt{a}$ **Help | Logou** TEXAS ARM UNIVERSITY  $\Box$  Su 晶 co Folder Compose Ouse default sender and company info<br>Ouse custom sender and company info
- 6. To send the fax, click on the [**Submit**]
- 7. After you click [**Submit**], you should see the submission confirmation on the right.

- 8. You can verify the status of the fax by choosing the Outgoing Queue on the left pane.
- 9. After the fax has been successfully sent, you should receive a confirmation from: "TheFaxServer@tamusa.tamus.edu" in your email.

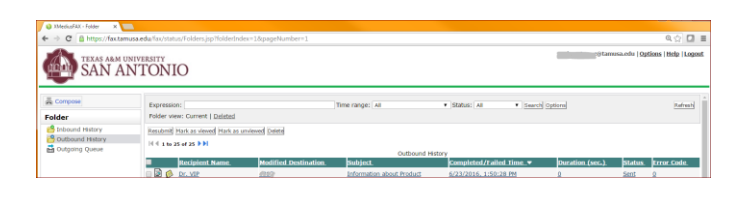

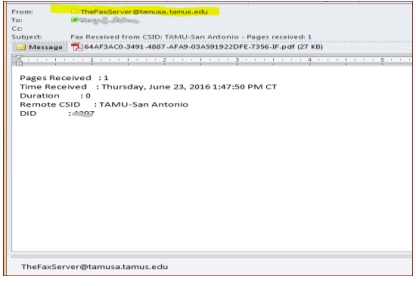

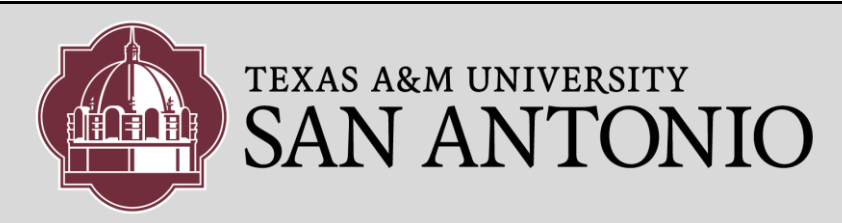

# OUTBOUND FAXING

10. You can track the history of your Outbound Faxes by clicking, **Outbound History**.

#### Outbound History:

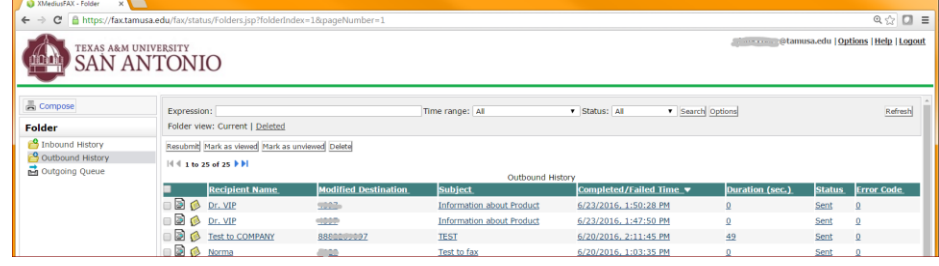

### Inbound History:

(**NOTE:** if you or your department has been assigned and "Incoming" fax number, you can click on **Inbound History** to track your Incoming Fax history)

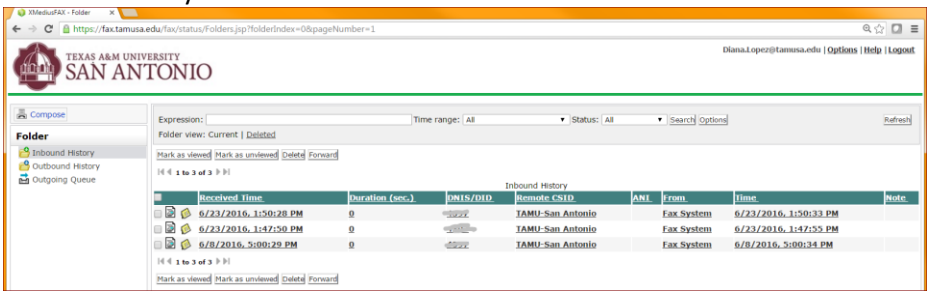